# **PENDAFTARAN FIDUSIA**

Untuk masuk kedalam Aplikasi Fidusia Online cukup dengan mengklik alamat URL <http://fidusia.ahu.go.id>pada browser. Kemudian akan muncul tampilan, sebagai berikut

• Cara Melakukan Pendaftaran Fidusia Online

Untuk melakukan pendaftaran Jaminan Fidusia Onlie, Notaris harus memiliki user ID dan password aplikasi fidusia online. Berikut langkah-langkah pendaftaran jaminan fidusia online

# **A. LOGIN**

Langkah-langkah melakukan pendaftran jaminan Fidusia oleh notaris adalah sebagai berikut:

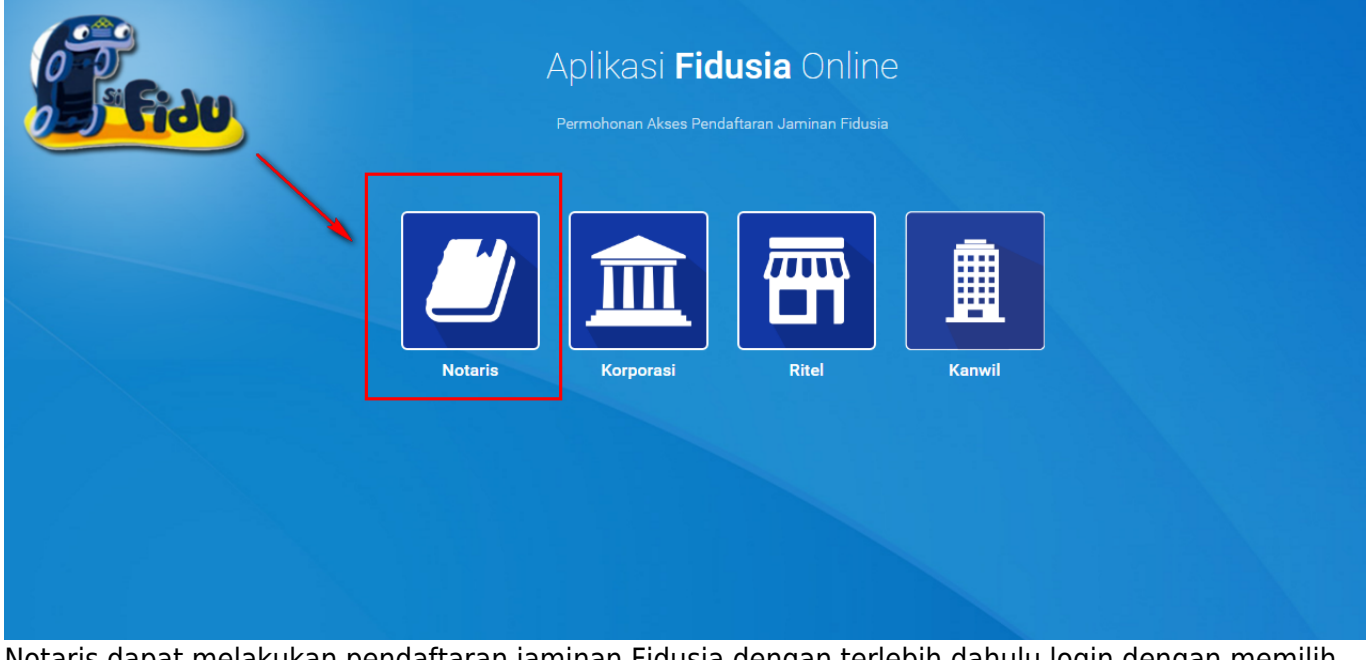

Notaris dapat melakukan pendaftaran jaminan Fidusia dengan terlebih dahulu login dengan memilih icon Notaris seperti gambar di atas.

Maka akan menampilkan form login, kemudian lakukan Login dengan user ID dan password yang Anda miliki.

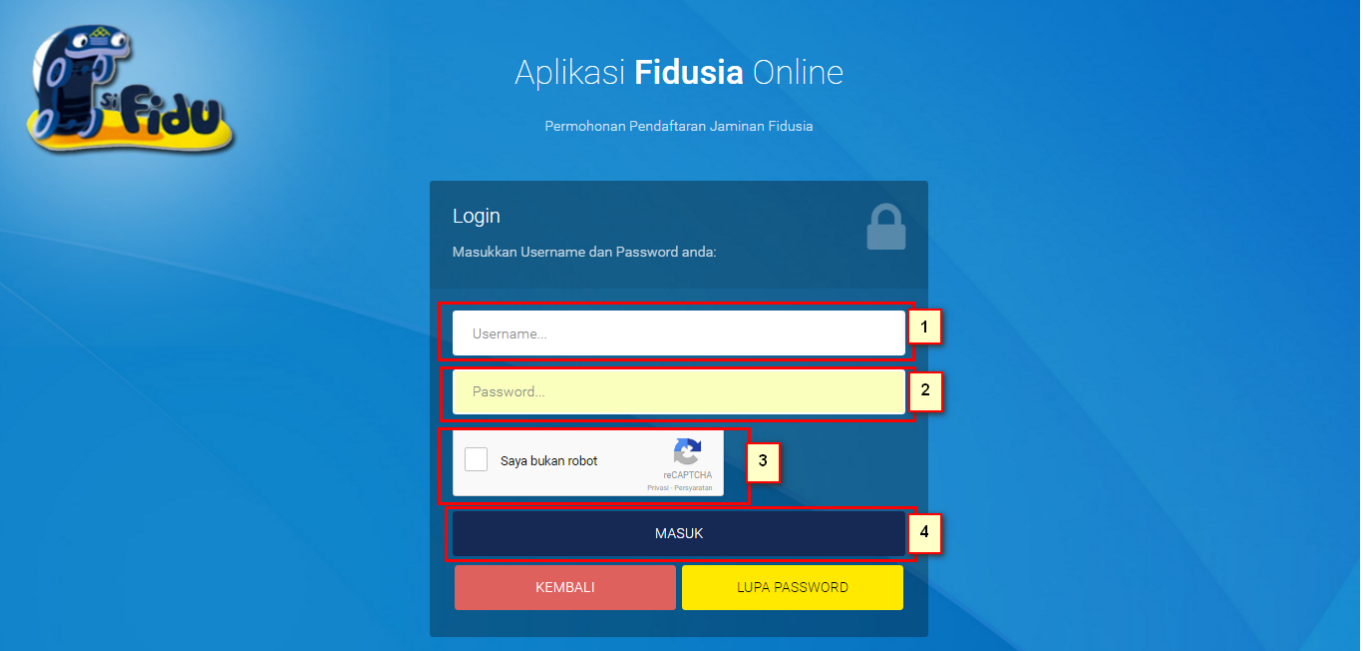

**MASUK** 

- 1. Masukan Username dan Password
- 2. Klik Saya Bukan Robot untuk reCaptcha
- 3. Setelah itu Klik tombol

# **B. TAMPILAN HOME**

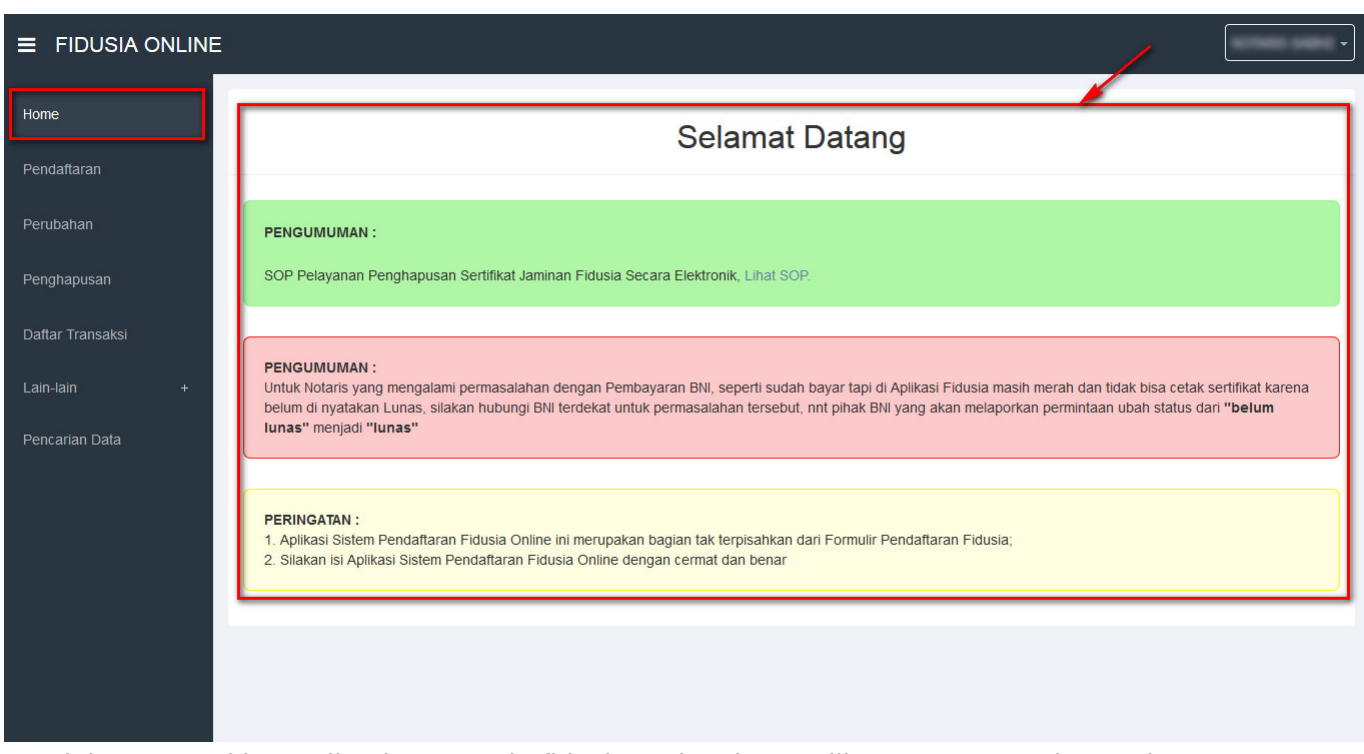

Setelah memasuki tampilan home pada fidusia maka akan terlihat penguman dan peringatan.

## AHU ONLINE - http://panduan.ahu.go.id/

# **ISI FORM PENDAFTARAN**

Form isian pendaftaran jaminan fidusia yang terdiri dari :

## **1. Identitas Pemberi Fidusia**

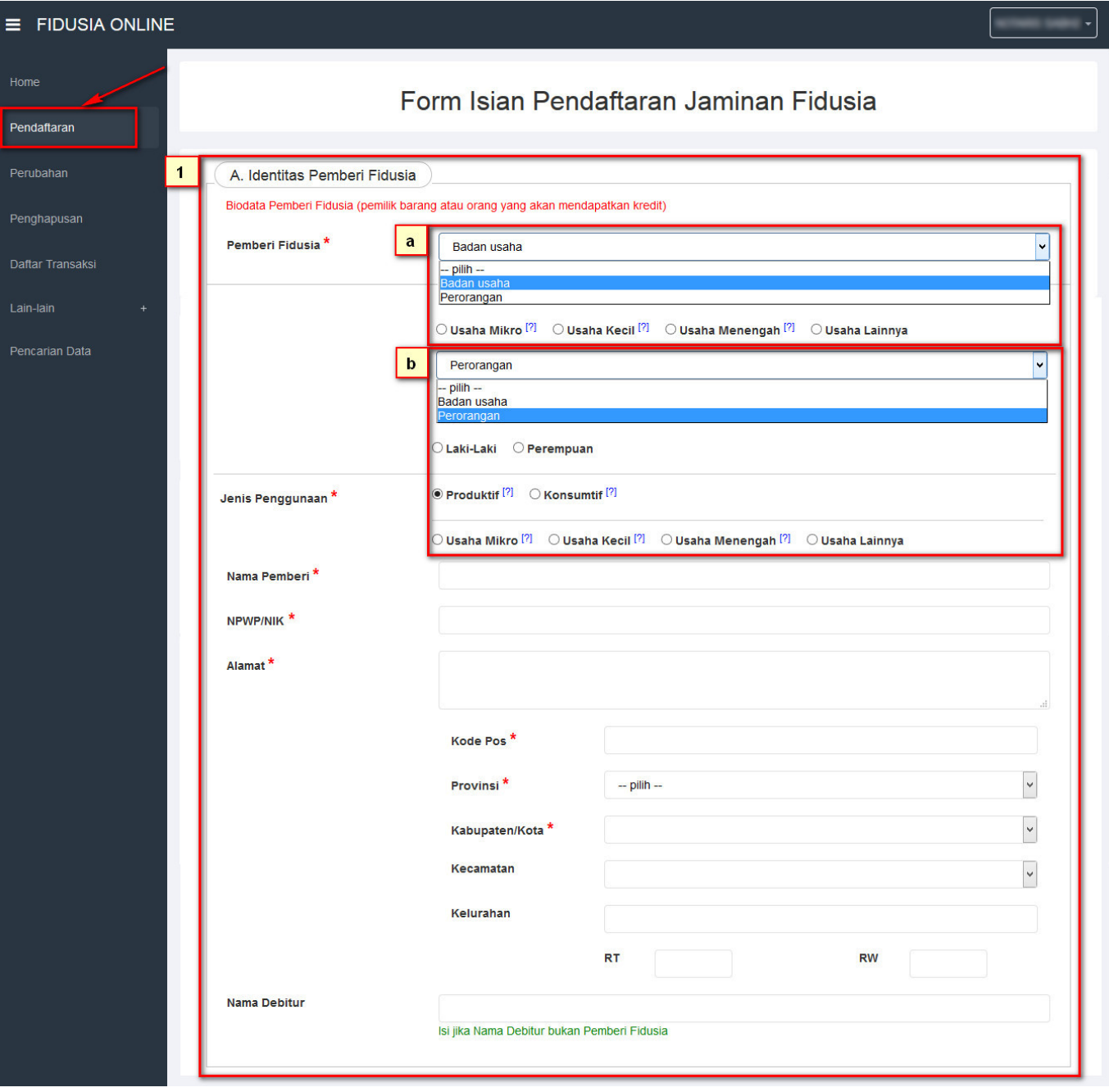

Klik pada menu pendaftaran maka akan terlihat form isian pendaftaran jaminan fidusia.

- Pilih salah satu pemberian fidusia yang berisi badan usaha dan perorangan
- 1. Ketika memilih "Badan Usaha" maka akan muncul Usaha Mikro, Usaha Kecil, Usaha Menengah dan Usaha Lainnya.
- 2. Ketika memilih "Perorangan maka akan muncul jenis kelamin Laki-Laki dan Perempuan
- Pilih jenis penggunaan Produktif dan Konsumtif. Ketika pilih produktif maka akan muncul Usaha Mikro, Usaha Kecil, Usaha Menengah dan Usaha Lainnya.
- Masukan Nama Pemberi
- Masukan NPWP/NIK
- Masukan Alamat
- Masukan Kode Pos
- Pilih Provinsinya
- Pilih Kabupaten/Kota
- Pilih Kecamatan
- Masukan Kelurahan
- Masukan RT Dan RW
- Isi Jika Nama Debitur Bukan Pemberi Fidusia

### **2. Identitas Penerima Fidusia**

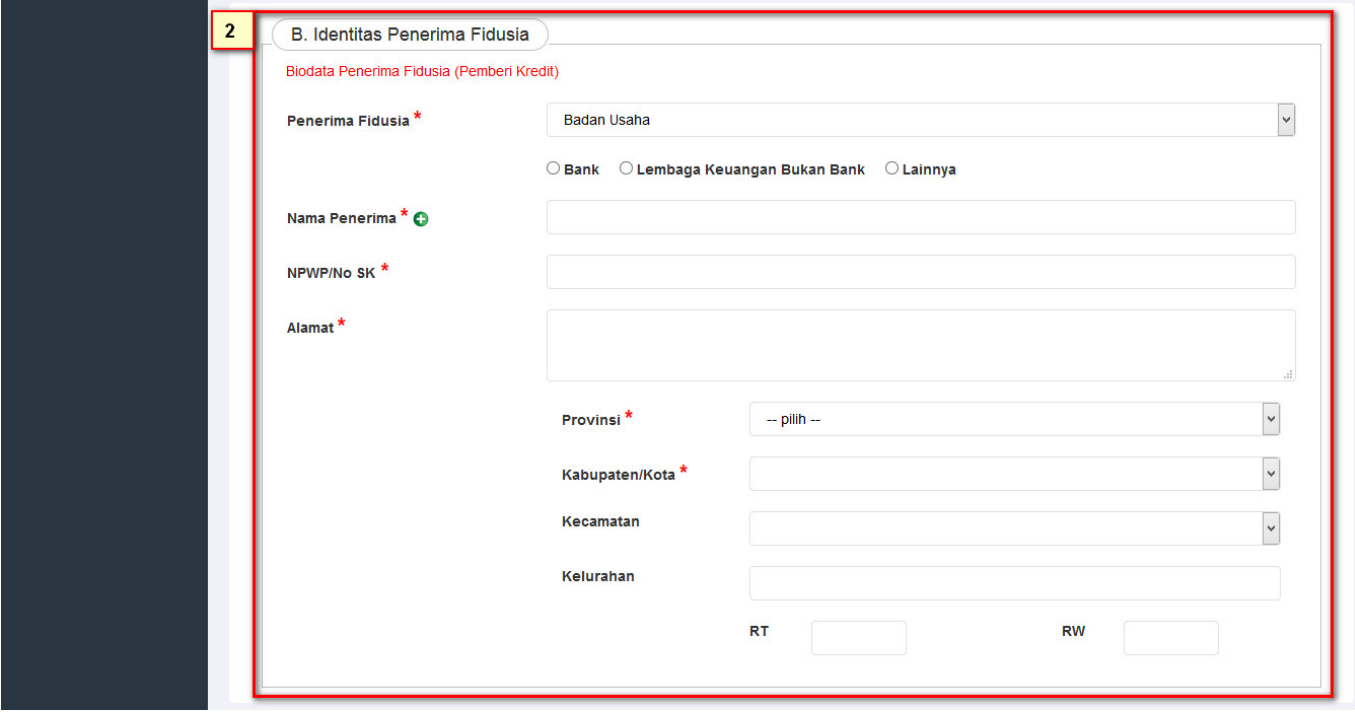

- Pilih salah satu penerima fidusia Badan Usaha dan Perorangan. Ketika memilih "Badan Usaha" maka akan muncul pilihan Bank, Lembaga Keungan, Bukan Bank dan Lainnya. Jika memilih "Perorangan" maka akan mucul Nama penerima saja.
- Masukan nama penerima
- Masukan NPWP/No.SK
- Masukan Alamat
- Masukan Kode Pos
- Pilih Provinsi
- Pilih Kabupaten/Kota
- Pilih Kecamatan
- Masukan Kelurahan
- Masukan RT Dan RW

#### **3. Akta Notaris Jaminan Fidusia**

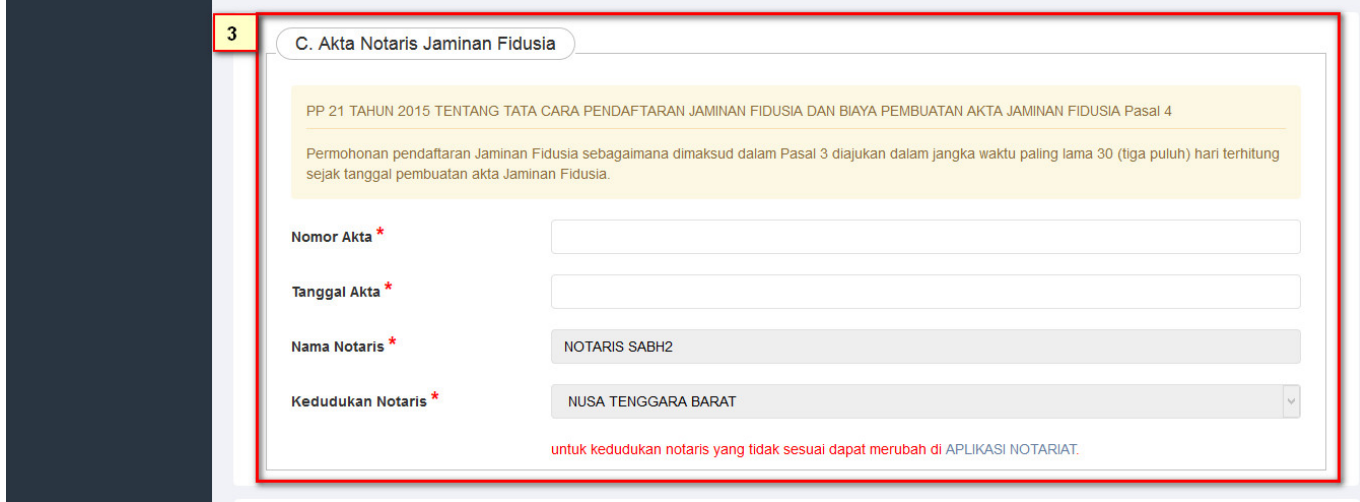

- Masukkan "Nomor Akta Notaris" jaminan fidusia
- Masukkan "Tanggal Akta" notaris.

Pada kolom selanjutnya akan terisi secara otomatis Nama notaris dan kedudukannya.

#### **4. Perjanjian Pokok**

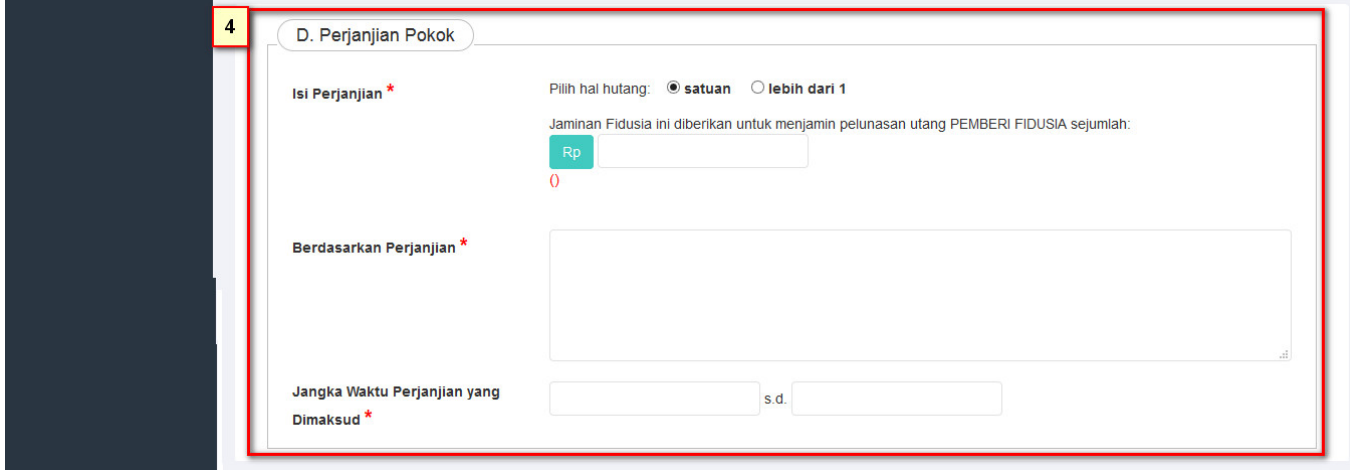

- Pilih "Hal hutang dalam isi perjanjian" yang akan dijadikan sebagai perjanjian pokok.
- Pilih "Mata Uang" yang akan digunakan.
- Masukkan "Nominal" dari perjanjian pokok dengan jenis mata uang yang dipilih
- Masukkan nama perjanjian yang akan dijadikan sebagai perjanjian pokok.
- Masukkan "Jangka Waktu Perjanjian" yang di maksud.

### **5. Uraian Objek Jaminan Fidusia**

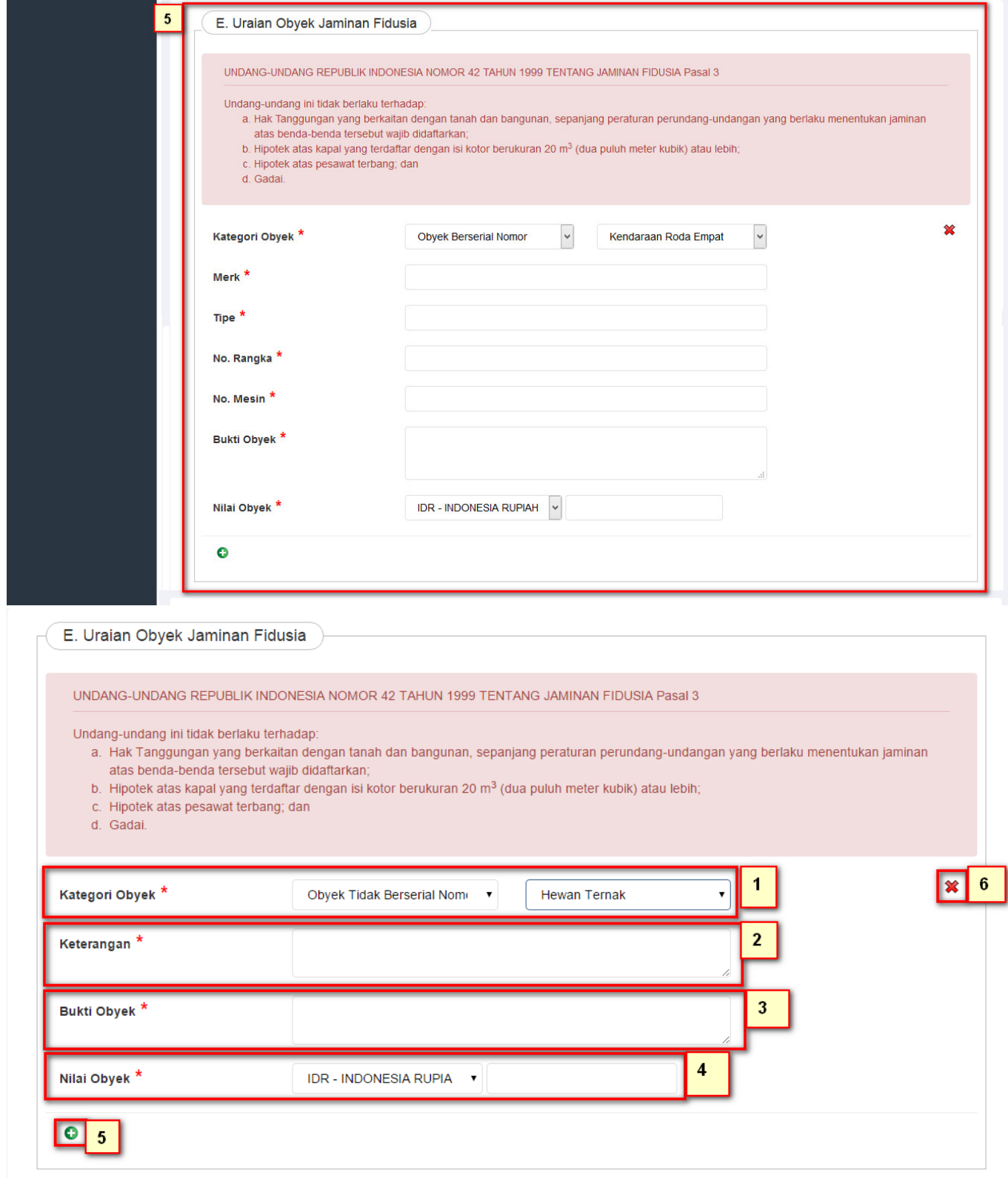

- Pilih kategori "Obyek" yang akan menjadi jaminan fidusia, Jika "Obyek Berserial Nomor" maka akan muncul kolom nomor 2 dan seterusnya.
- Pilih "Jenis Obyek" dari kategori obyek berserial nomor.
- Masukkan "Merk" dari obyek yang dimaksud.
- Masukkan "Tipe" dari obyek yang dimaksud.
- Masukkan "Nomor Rangka" dari obyek yang dimaksud.
- Masukkan "Nomor Mesin" dari obyek yang dimaksud.
- Masukkan "Bukti Obyek" dari obyek yang dimaksud.
- Pilih "kurs" dari nilai obyek yang dimaksud.
- Masukkan "Nominal Obyek" dari obyek yang dimaksud.
- •Klik tombol  $\bullet$  untuk menambahkan obyek yang akan dijadikan obyek jaminan fidusia
- $\cdot$ Klik tombol  $\mathbf{\hat{x}}$  untuk menghapus obyek.

## **6. Nilai Penjaminan**

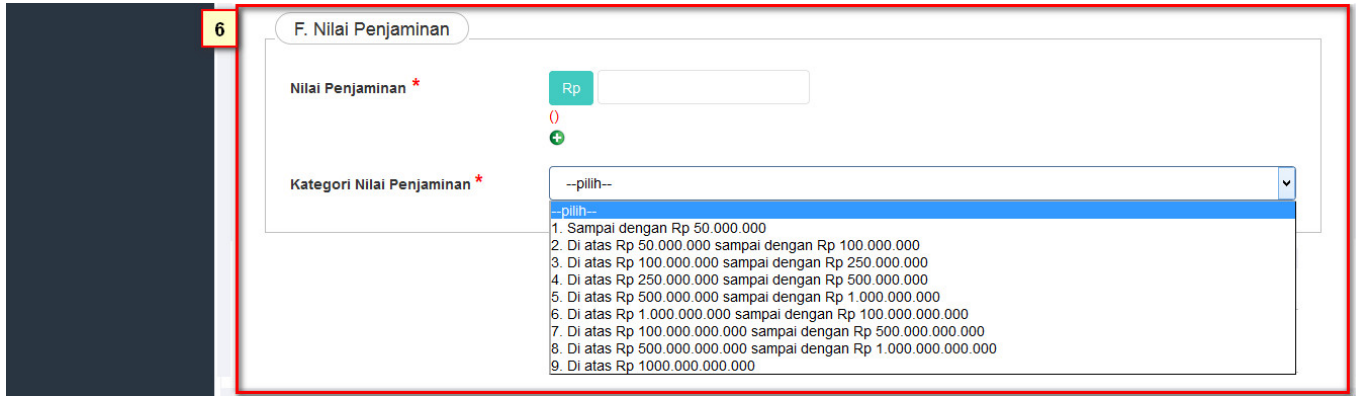

- Pilih "Mata Uang" dari Nilai Penjaminan.
- Masukkan "Nominal" dari nilai penjaminan yang dimaksud.
- Kliktombol vuntuk menambahkan nilai penjaminan.
- Masukkan "Kategori Nilai Penjaminan" dari nilai yang dimaksud.

### **7. Disclaimer Peringatan**

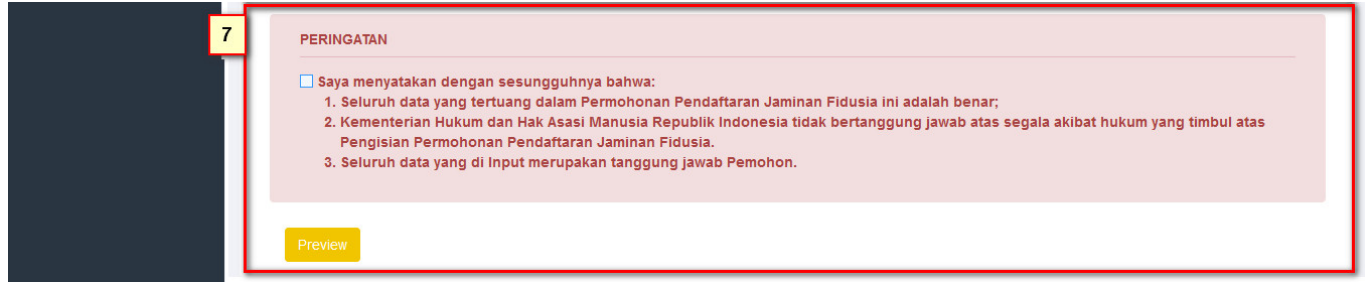

- Baca dan Checklist "Disclaimer Peringatan" sebagai pernyataan melakukan pendaftaran jaminan fidusia.
- Preview ● Klik **untuk melihat pratinjau data yang sudah dilengkapi.**
- Proses ● Setelah selesai melihat pratinjau, klik untuk mulai memproses data pendaftaran jaminan fidusia.

# **D. CETAK TAGIHAN**

Setelah melakukan proses pendaftaran, maka akan tampil halaman sebagai berikut:

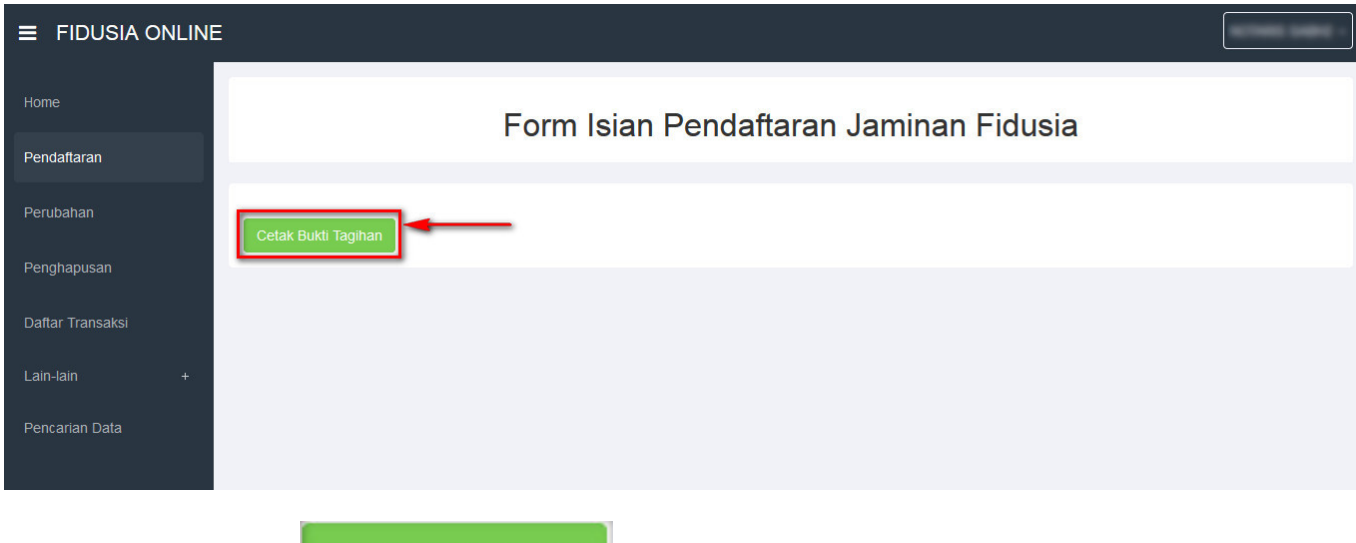

Kemudianklik tombol **Cetak Bukti Tagihan** , maka akan tampil sebagai berikut:

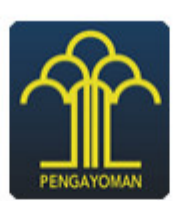

## **DIREKTORAT JENDERAL AHU BUKTI PEMESANAN NOMOR VOUCHER FIDUSIA**

#### Untuk Nilai Penjaminan di Atas Rp50.000.000,00 (Lima Puluh Juta Rupiah) sampai dengan Rp100.000.000,00 (Seratus Juta Rupiah)

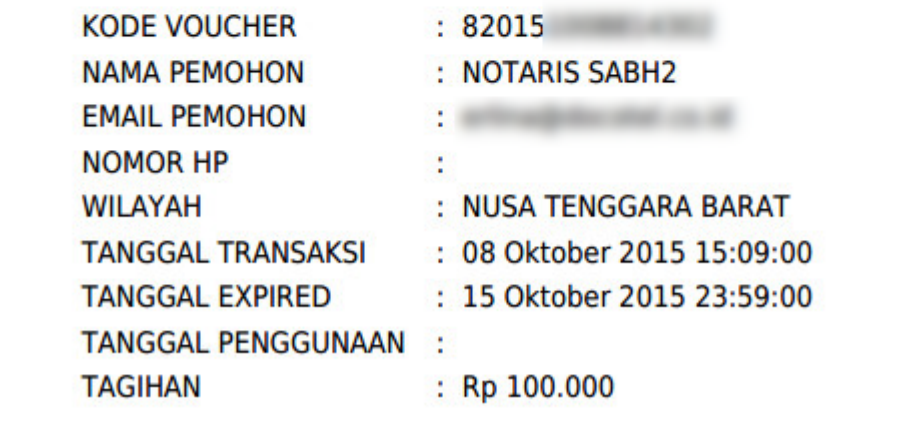

#### • LAKUKAN PEMBAYARAN

Cetak tagihan bukti nilai pinjaman, Setelah itu segera lakukan pembayaran melalui Bank Persepsi untuk mengaktifkan status jaminan fidusia Anda.

# **E. DAFTAR TRANSAKSI**

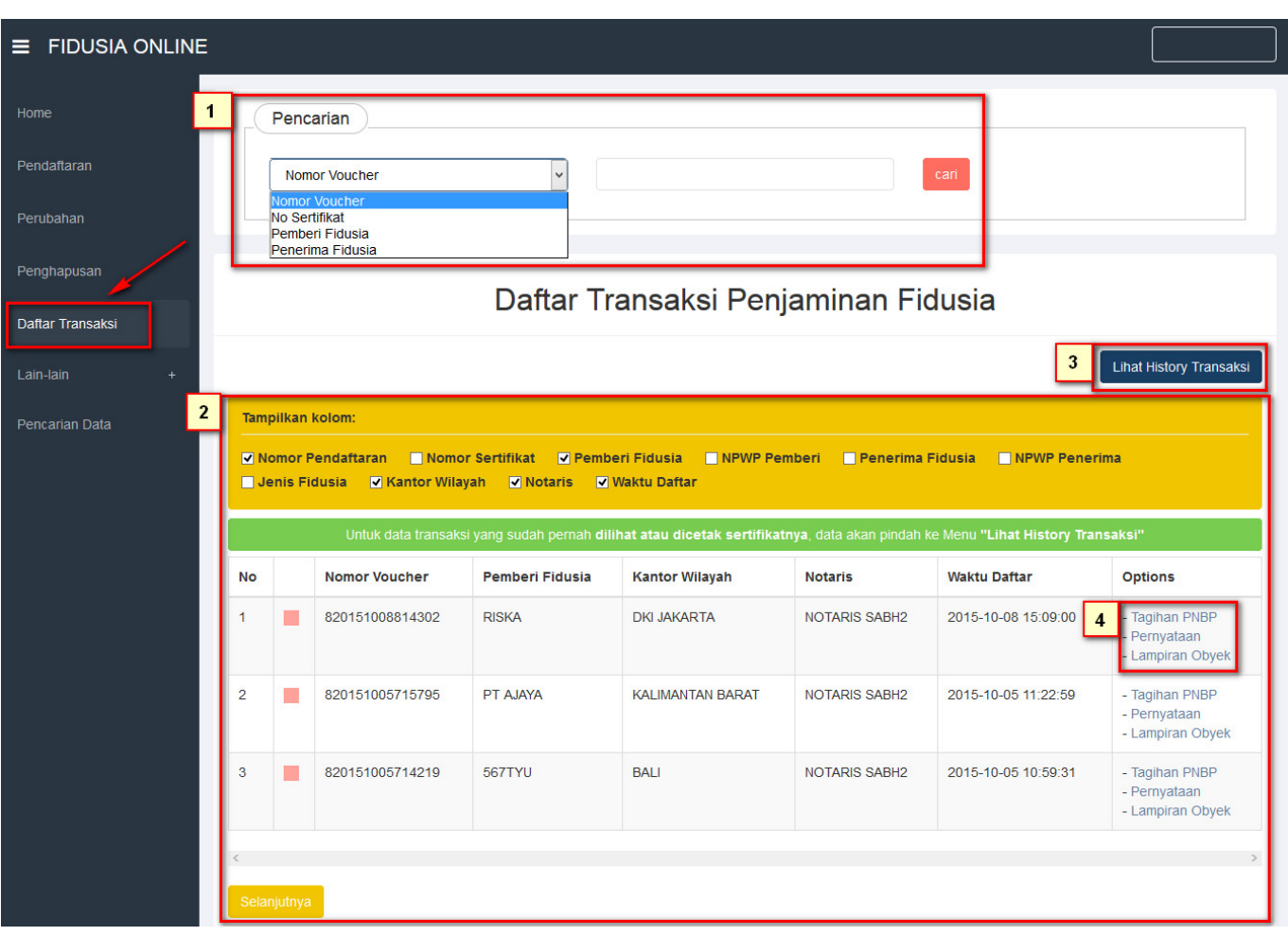

- Klik menu "Daftar Transaksi" untuk melihat status jenis fidusia
- 1. Pada kolom pencarian untuk mencari data fidusia
- 2. Maka akan terlihat tampilan kolom dan ceklis jenis fidusia agar mengetahui statusnya dan akan terlihat tabel di bawah kolom. Jika kotak masih berwarna pink berarti status belum bayar.
- 3. Tombol Lihat History Transaksi untuk melihat history transkasi ketika Notaris sudah lakukan 1 Kali download Surat Sertifikat Pendaftaran
- 4. Pada kolom options akan terlihat Tagihan PNBP, Pernyataan dan Lampiran Objek

### **Pernyataan Pendaftaran Jaminan Fidusia**

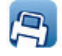

# KEMENTERIAN HUKUM DAN HAK ASASI MANUSIA REPUBLIK INDONESIA<br>KANTOR WILAYAH DKI JAKARTA

#### PERNYATAAN PENDAFTARAN JAMINAN FIDUSIA

#### Nomor Registrasi: 2015100831100001

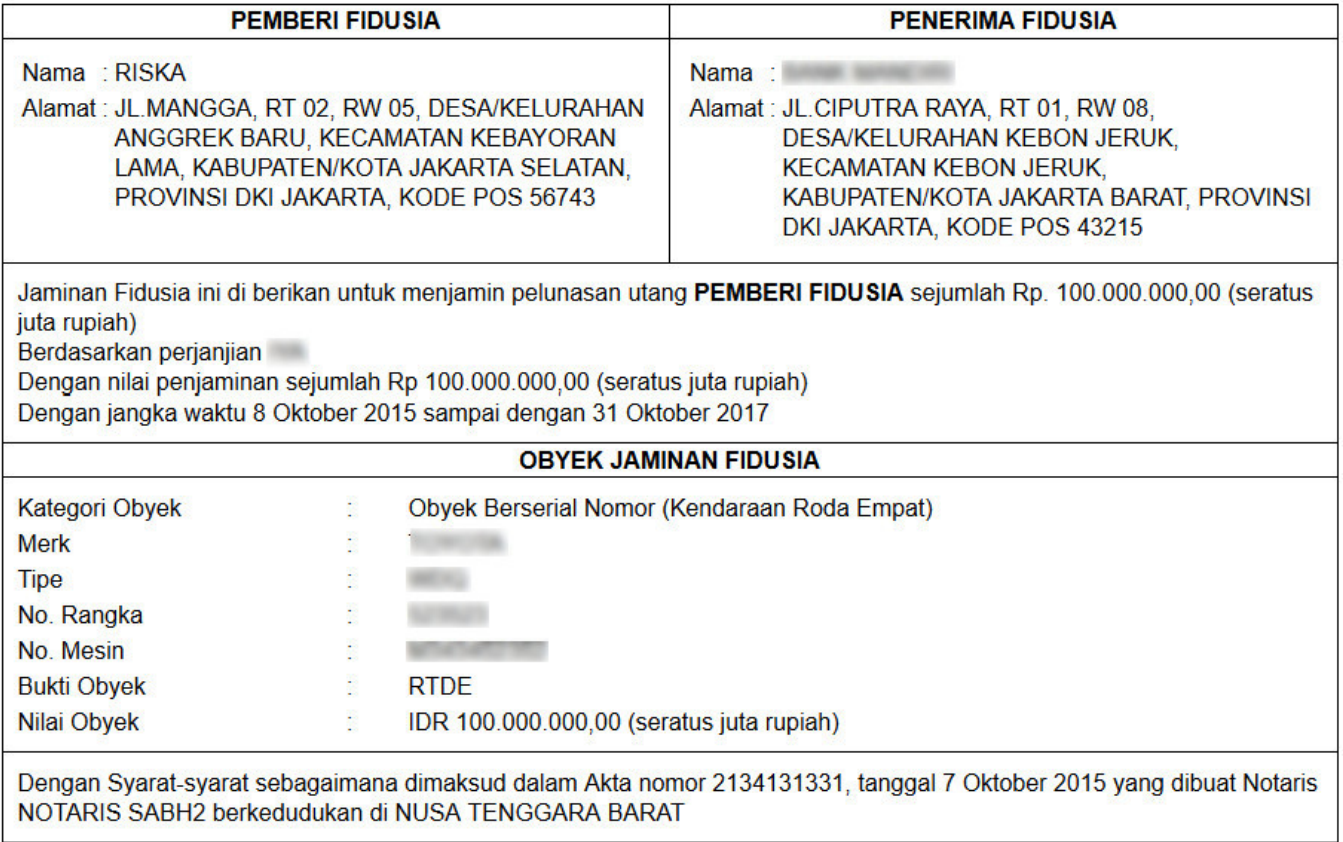

Pemohon / Kuasanya

**Lampiran Objek**

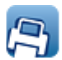

#### **LAMPIRAN KETERANGAN OBYEK JAMINAN FIDUSIA**

**NOMOR SERTIFIKAT: -**

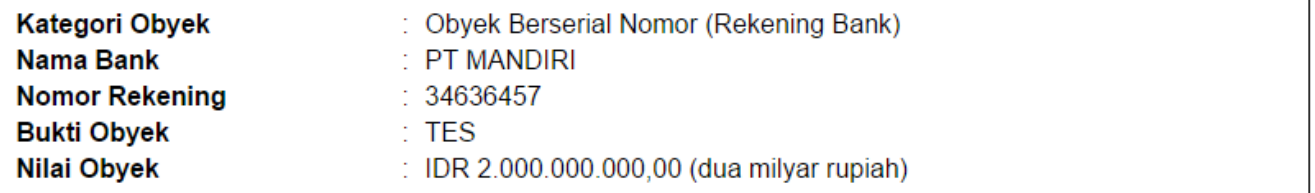

# **DAFTAR TRANSAKSI YANG SUDAH BAYAR**

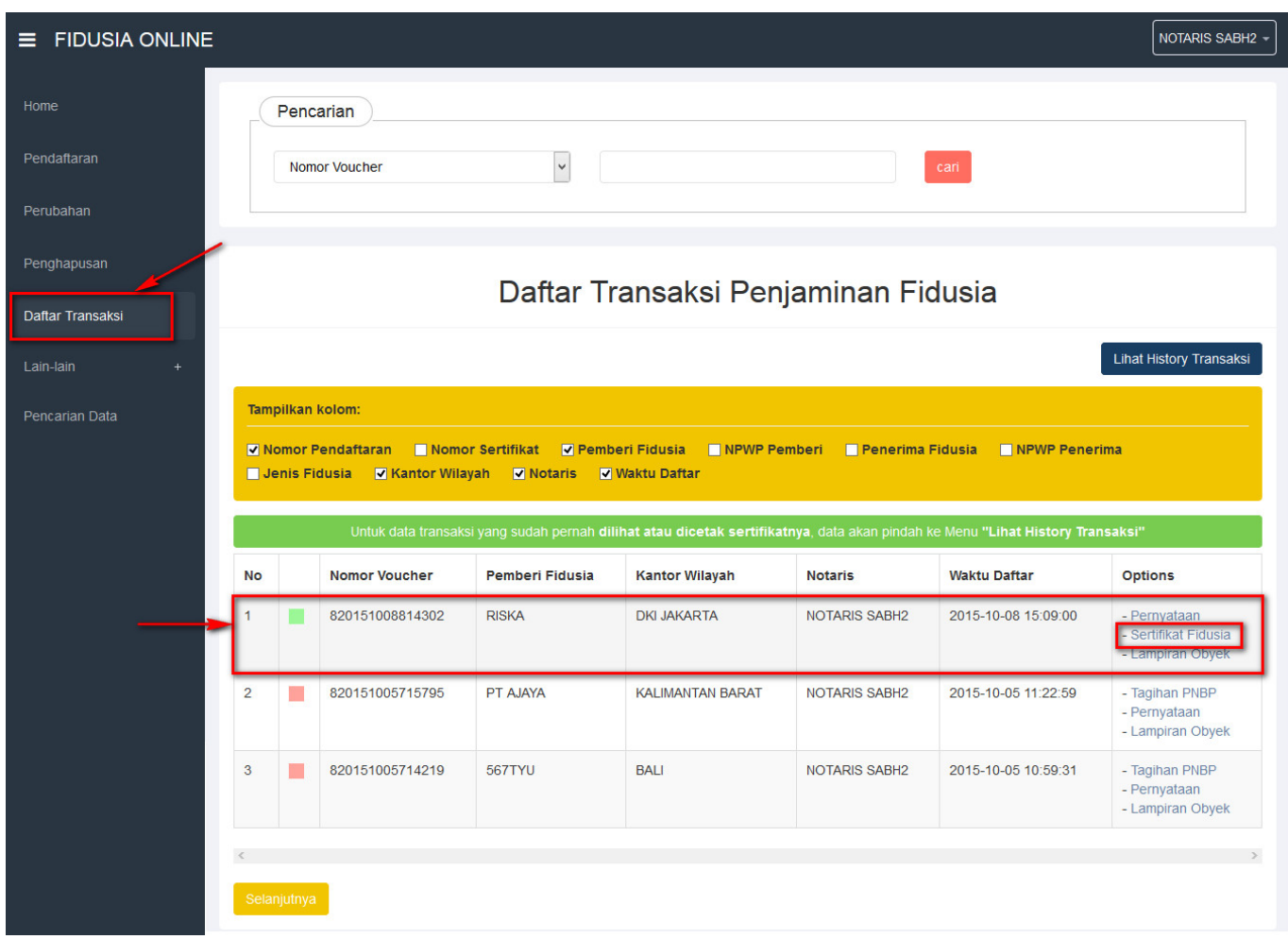

- Ketika sudah melakukan pembayaran maka bisa di lihat di daftar transkasi dengan berubahnya warna hijau berarti sudah bayar dan bisa melaukan cetak sertifikat
- Ketika sertifikat sudah di cetak maka akan perpidah ke kolom history transkasi.

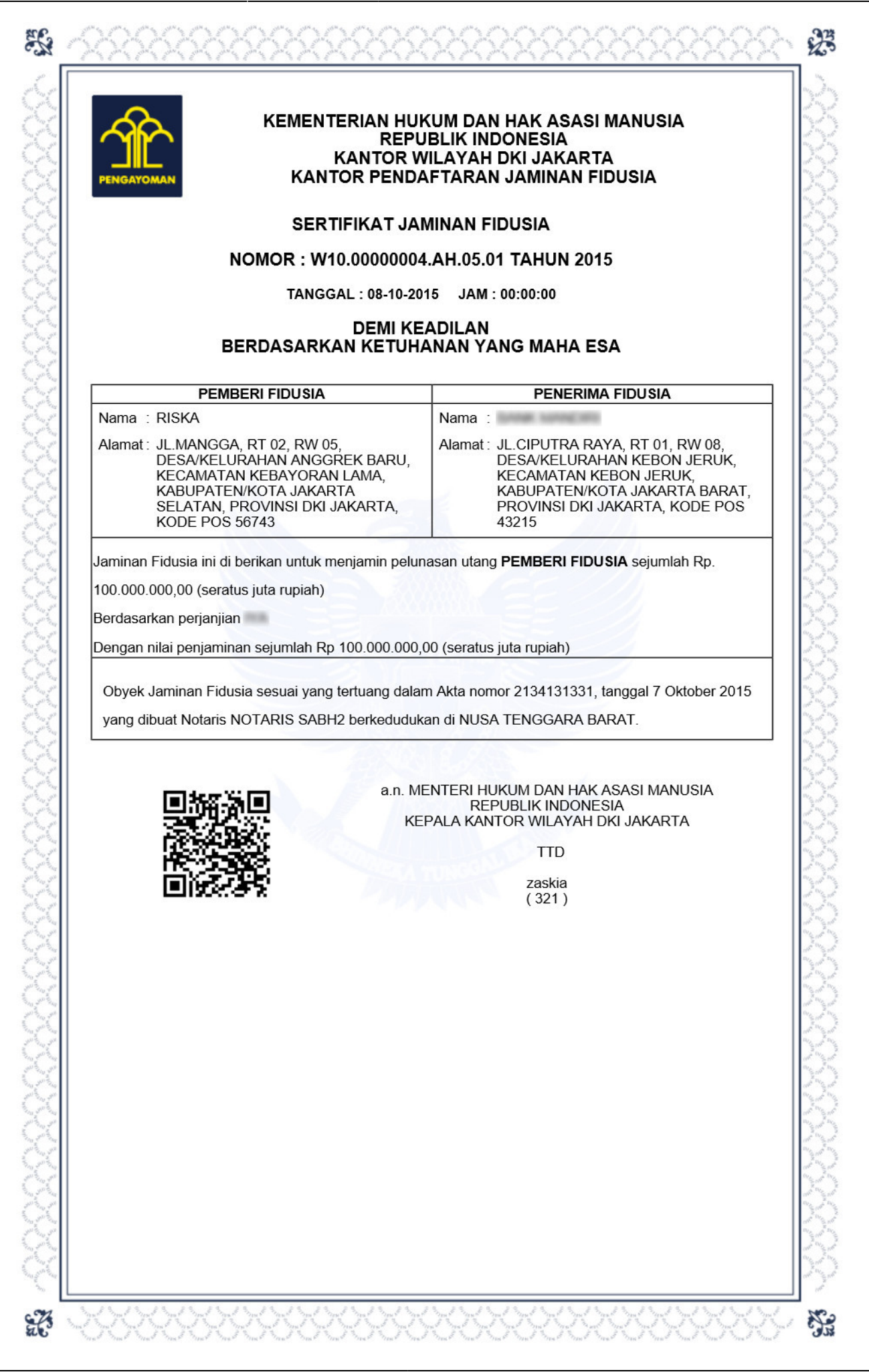

## From: <http://panduan.ahu.go.id/>- **AHU ONLINE** Permanent link:  $\pmb{\times}$ **[http://panduan.ahu.go.id/doku.php?id=pendaftaran\\_fidusia&rev=1471234937](http://panduan.ahu.go.id/doku.php?id=pendaftaran_fidusia&rev=1471234937)** Last update: **2016/08/15 05:22**